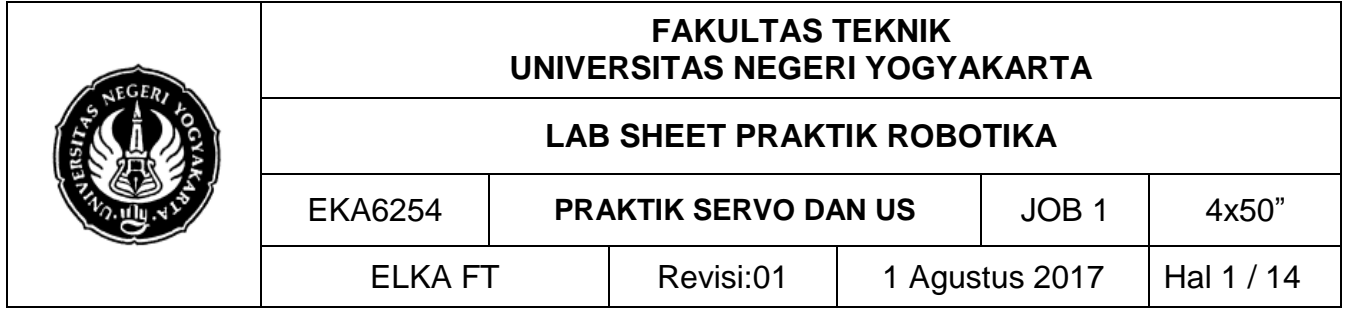

## **A. TUJUAN**

- 1. Memahami pengaksesan hardware (motor servo dan sensor ultrasonic)
- 2. Mampu mempraktikkan motor servo dan sensor ultrasonic

## **B. DASAR TEORI**

## **Motor Servo**

Motor DC sering disebut motor *servo*. Dalam realitanya, berbeda dengan motor DC. Motor *servo* merupakan motor DC yang mempunyai kualitas tinggi. Motor ini sudah dilengkapi dengan sistem kontrol. Pada aplikasinya, motor *servo* sering digunakan sebagai kontrol *loop* tertutup, sehingga dapat menangani perubahan posisi secara tepat dan akurat begitu juga dengan pengaturan kecepatan dan percepatannya.

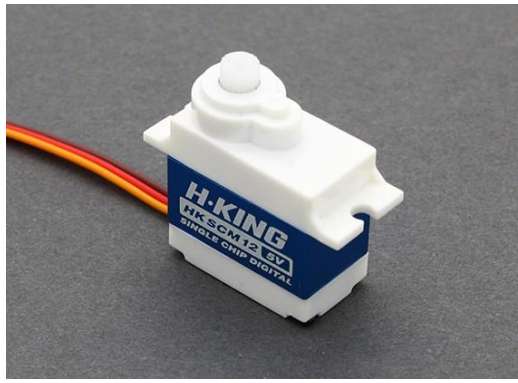

Gambar 1. Model fisik motor *servo*

Bentuk fisik dari motor servo dapat dilihat pada gambar 13. Sistem pengkabelan motor *servo* terdiri dari 3 bagian yaitu VCC, GND, dan Kontrol (PWM). Penggunaan PWM pada motor *servo* berbeda dengan penggunaan PWM pada motor DC. Pada motor *servo*, pemberian nilai PWM akan membuat motor *servo* bergerak pada posisi tertentu lalu berhenti (kontrol posisi). Pengaturan dapat menggunakan *delay* pada setiap perpindahan dari posisi awal menuju posisi akhir. Motor *servo* dibedakan menjadi 2, yaitu *continuous servo* motor dan *uncontinous servo* motor, pada *countinous* servo motor, motor *servo* dapat berputar penuh 360 derajat sehingga memungkinkan untuk bergerak rotasi. Sedangkan *uncontinous servo* motor hanya dapat berputar 180 derajat.

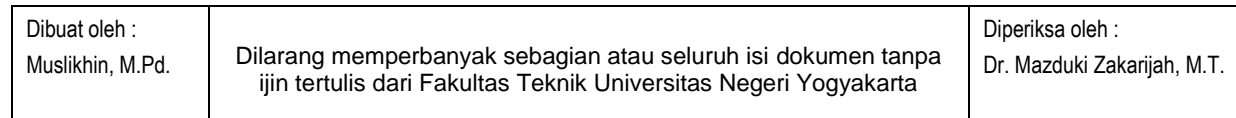

1

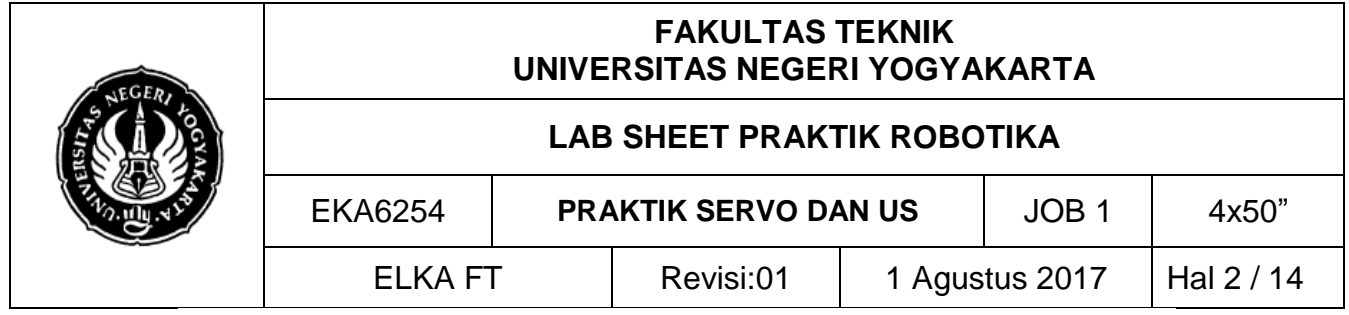

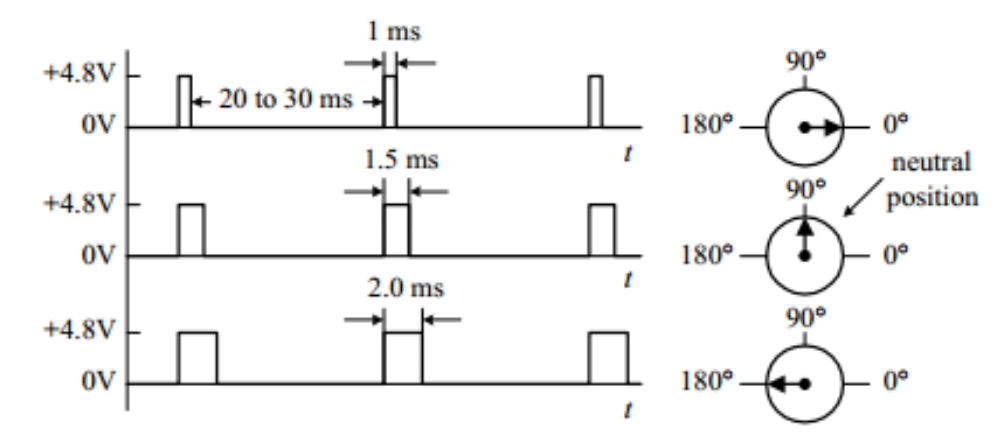

Gambar 2. Cara pengontrolan motor *servo*

Prinsip utama pada pengontrolan motor servo adalah pemberian nilai PWM pada kontrolnya. Perubahan *duty cycle* akan menentukan perubahan posisi dari motor servo. Supaya lebih jelas, perhatikan gambar di atas. Frekuensi PWM yang digunakan pada pengontrolan motor *servo* selalu mempunyai frekuensi 50 Hz sehingga pulsa yang dihasilkan setiap 20 ms. Lebar pulsa menentukan posisi servo yang dikendaki. Sebagai contoh lebar 1 ms akan memutar ke posisi paling kiri dan lebar pulsa 2 ms akan merotasi ke posisi paling kanan.

Seperti motor stepper, servo merupakan solusi yang baik dan sederhanan untuk dunia robotika. Namun, motor *servo* memiliki kekurangan yaitu tidak dapat memberikan umpan balik keluar. Maksudnya, ketika memberikan sinyal PWM pada sebuah servo, kita tidak tahu kapan servo akan mencapai posisi yang dikehendaki.

#### **Sensor Ultrasonik**

Sensor ultrasonik merupakan sebuah sensor yang megubah besaran fisis (bunyi) menjadi besaran listrik. Pada sensor ini gelombang ultrasonik dibangkitkan melalui sebuah benda yang dsebut piezoelektrik. Piezoelektrik ini akan menghasilkan gelombang ultrasonik dengan frekuensi 40 kHz ketika sebuah isolator diterapkan pada benda tersebut. Sensor ini secara umum digunakan untuk pengukuran jarak.

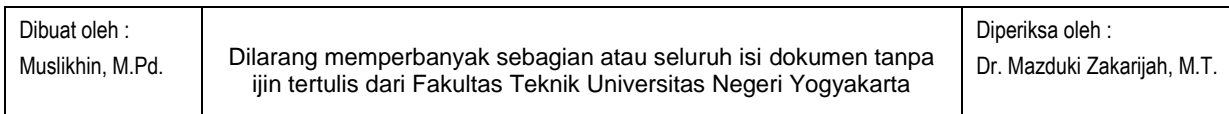

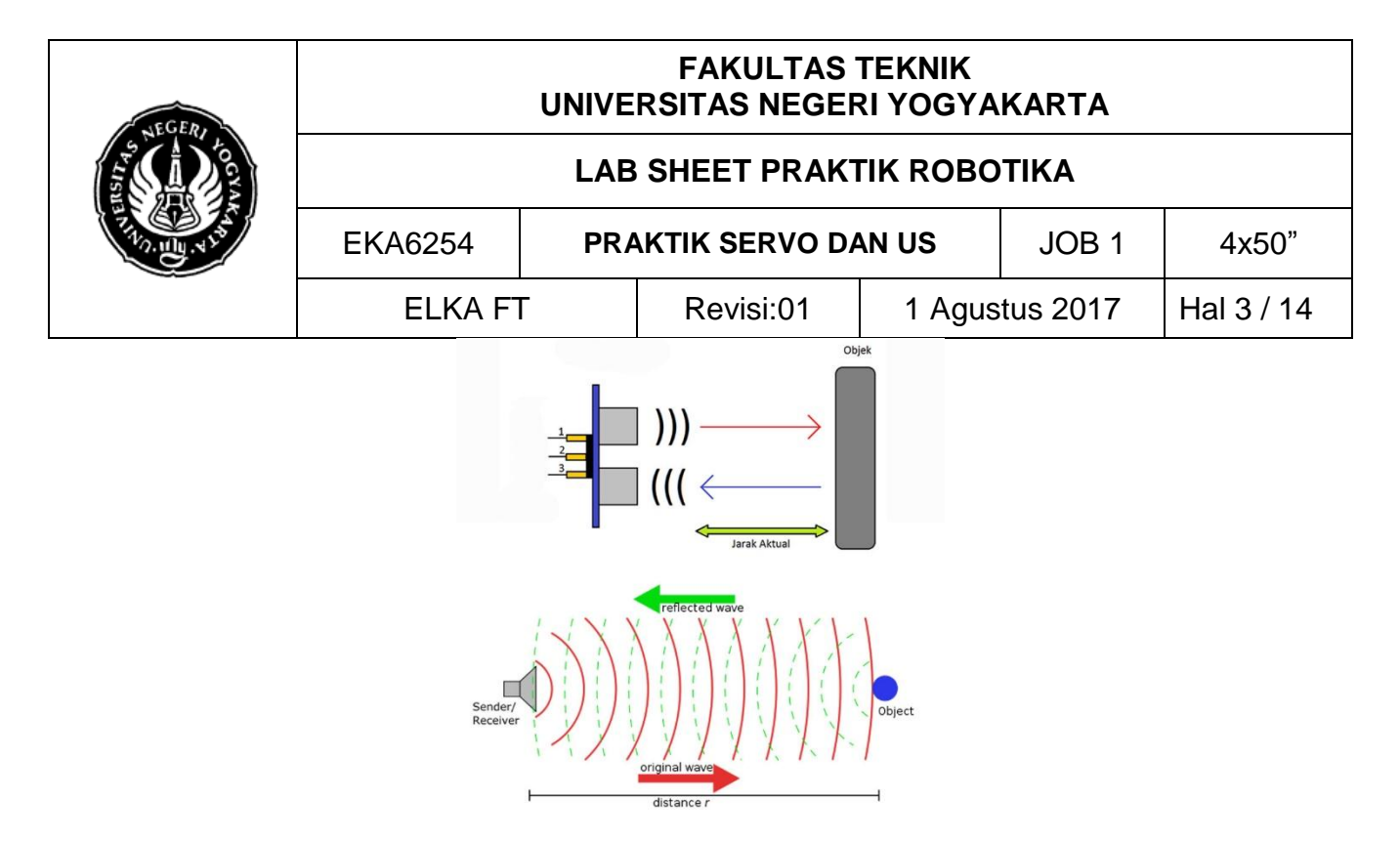

Gambar 3. Prinsip kerja sensor ultrasonik

Gambar 3 menunjukkan prinsip kerja sensor ultrasonik dengan deskripsi sebagai berikut:

- 1. Sinyal dipancarkan oleh pemancar ultrasonik. Frekuensi sinyal tersebut diatas 20 kHz, biasanya yang digunakan untuk mengukur jaraj benda adalah 40 kHz. Sinyal tersebut dibangkitkan oleh rangkaian pemancar ultrasonik.
- 2. Sinyal yang dipancarkan tersebut kemudian akan merambat sebagai sinyal/gelombang bunyi dengan kecepatan bunyi sekitar 340m/s. Sinyal tersebut kemudian akan dipantulkan dan akan diterima kembali oleh bagian penerima ultrasonik.
- 3. Setelah sinyal tersebut sampai di penerima, kemudian sinyal tersebut akan diproses untuk menghitung jaraknya

## **C. ALAT DAN BAHAN**

- 1. PC/Laptop
- 2. Arduino Uno
- 3. USB B
- 4. Project board
- 5. Modul Bluetooth HC05/06
- 6. LCD 2x16
- 7. Sensor Ultrasonik
- 8. Motor servo
- 9. Tombol reset
- 10. Jumper secukupnya

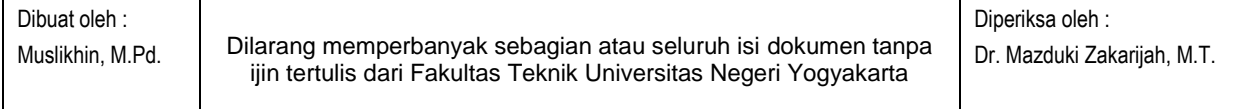

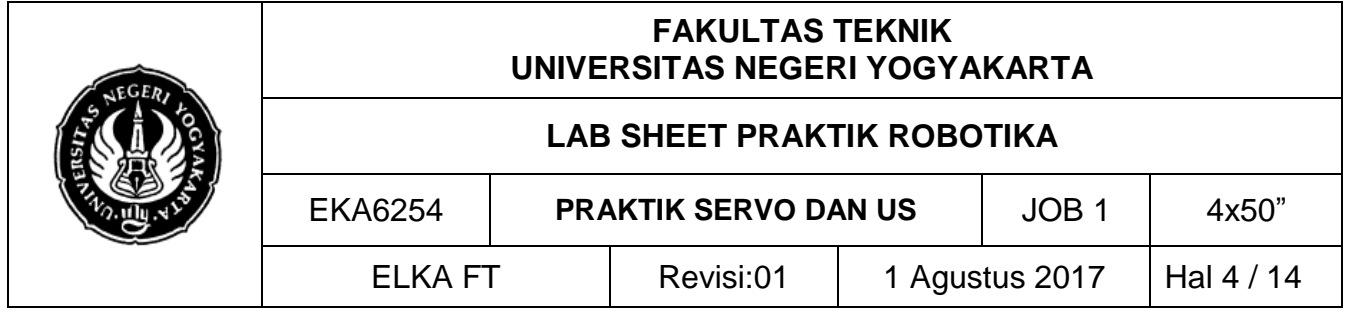

## **D. KESELAMATAN KERJA**

- 1. Gunakanlah pakaian praktik pada saat praktikum.
- 2. Jauhkan peralatan yang tidak diperlukan dari meja kerja.
- 3. Bekerjalah dengan keadaan tanpa tegangan pada saat membuat dan mengubah rangkaian

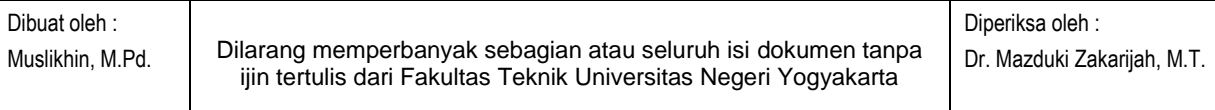

4

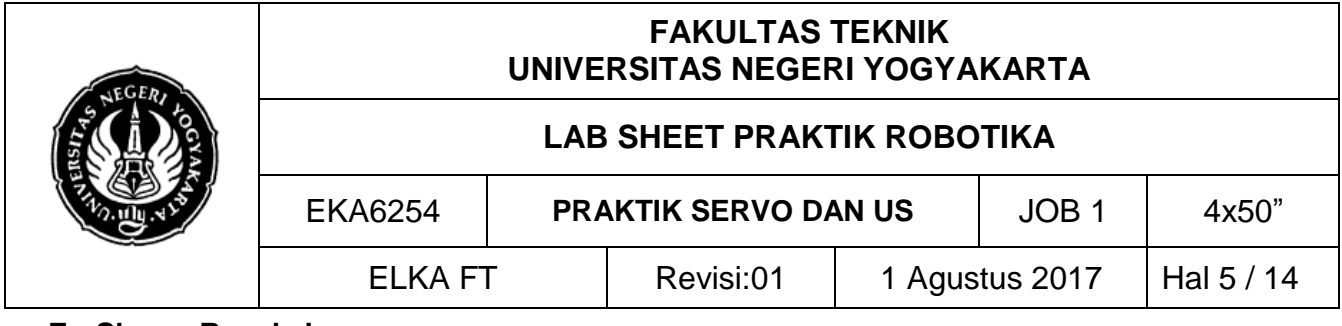

#### **E. Skema Rangkaian**

POWER SUPPLY

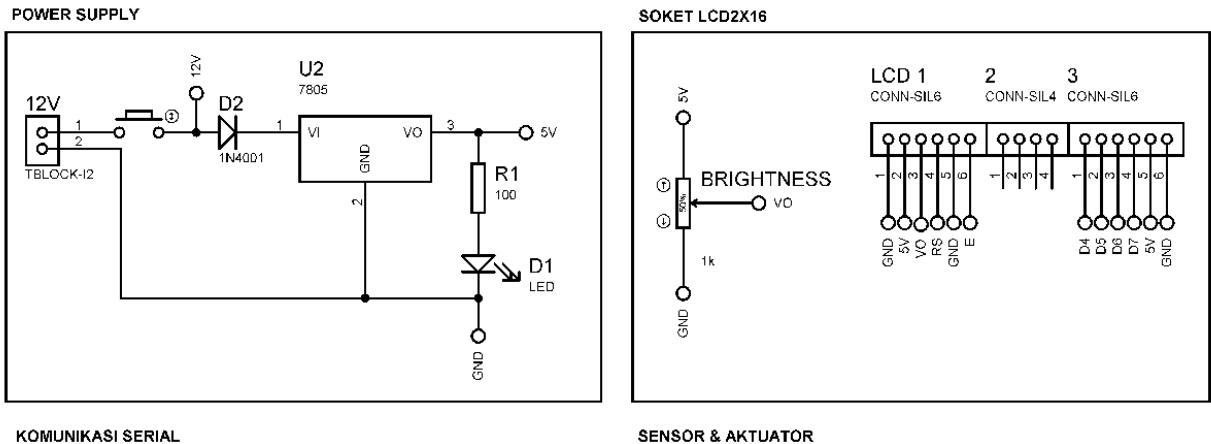

**KOMUNIKASI SERIAL** 

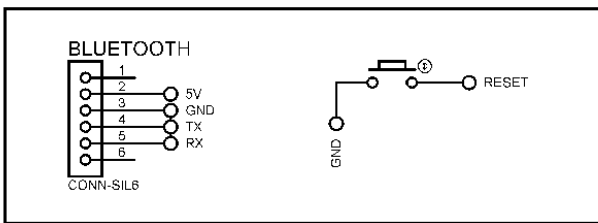

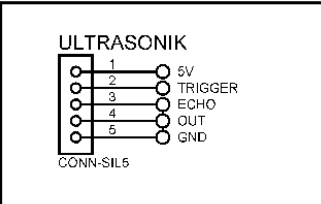

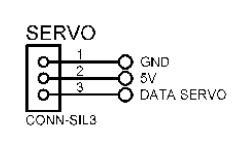

ARDUINO UNO R3

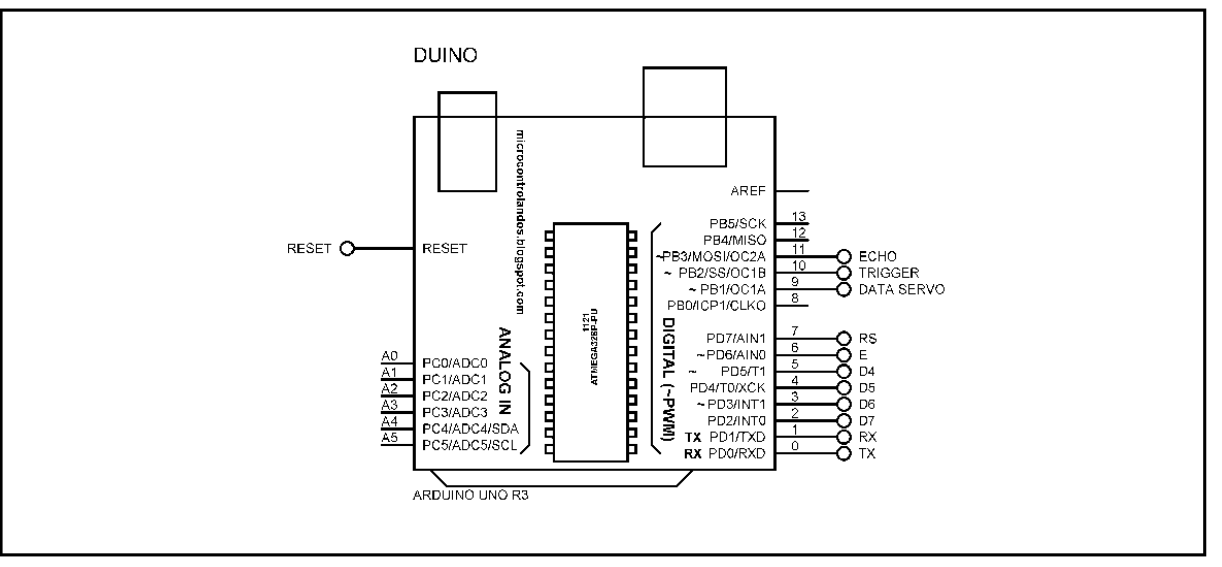

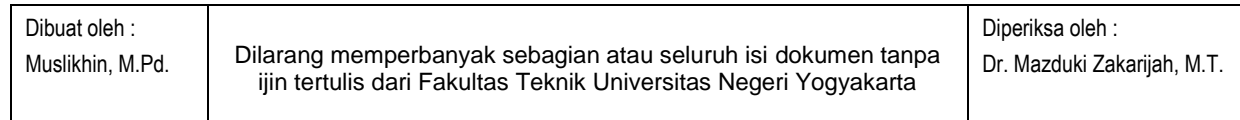

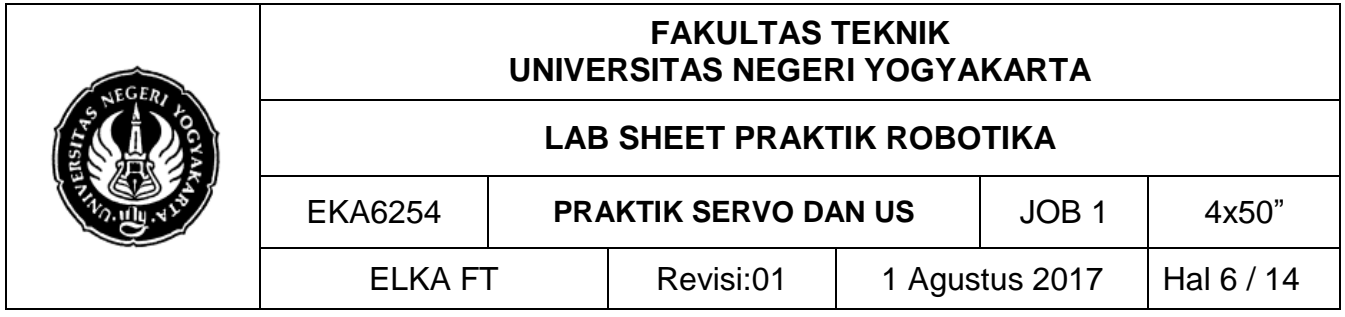

Gambar *4*. Skema rangkaian servo dan ultrasonic

## **F. LANGKAH KERJA**

- 1. Hidupkan PC/Laptop dan kemudian buka *software* Arduino IDE.
- 2. Hubungkan Arduino UNO R3 dan PC/laptop menggunakan kabel USB Arduino
- 3. Buatlah program seperti tertulis berikut pada kotak dialog halaman awal Arduino IDE. Simpanlah terlebih dahulu program yang akan dibuat dengan cara klik **File** – **Save as**.

## **Program 1 – Arduino dan LCD2x16**

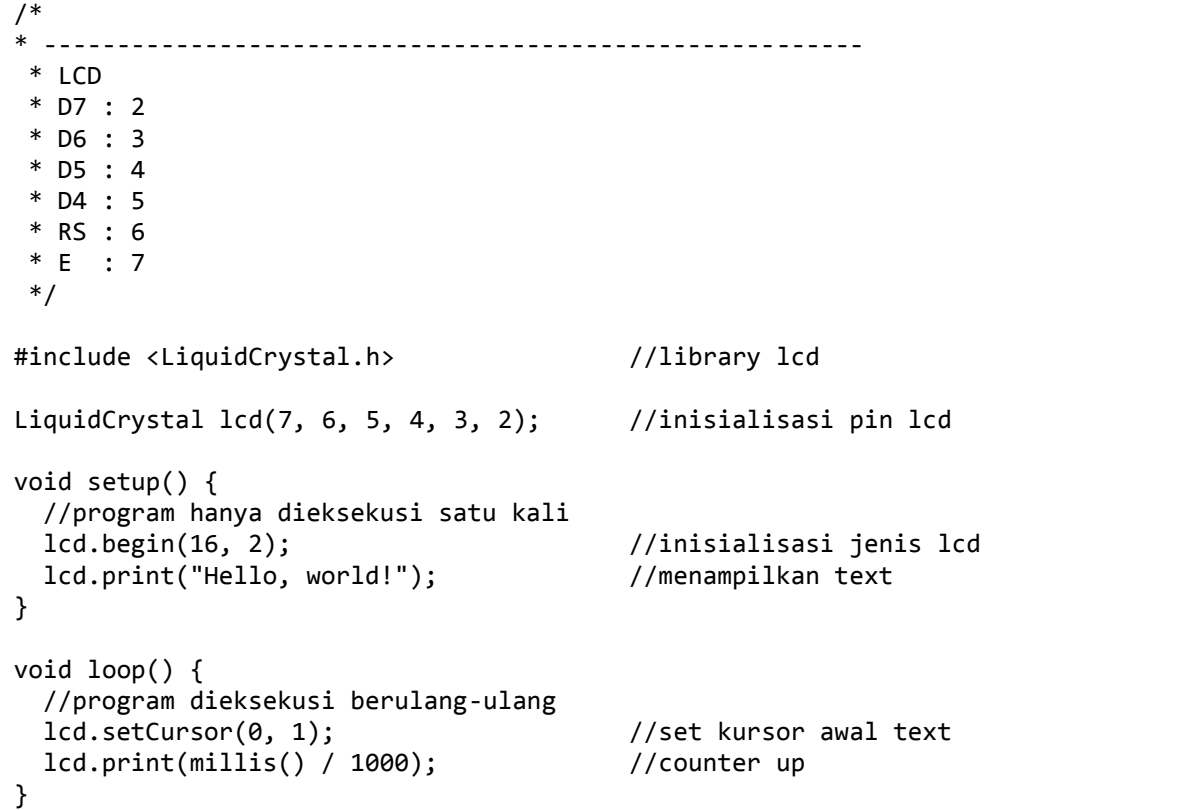

## **Program 2 – Arduino dan Sensor Ultasonik HY-SRF05**

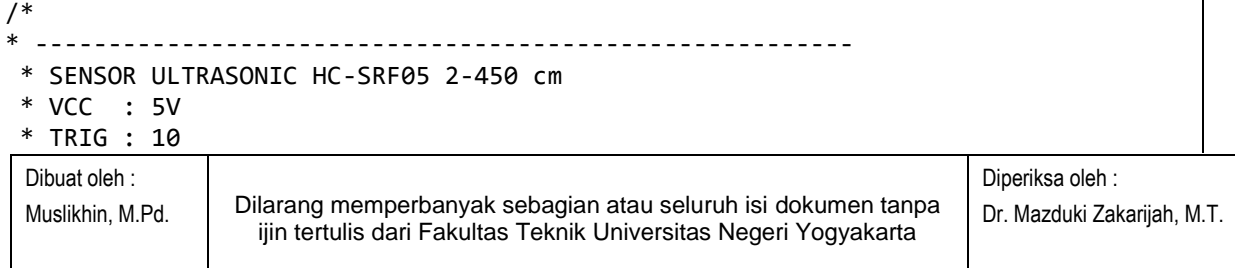

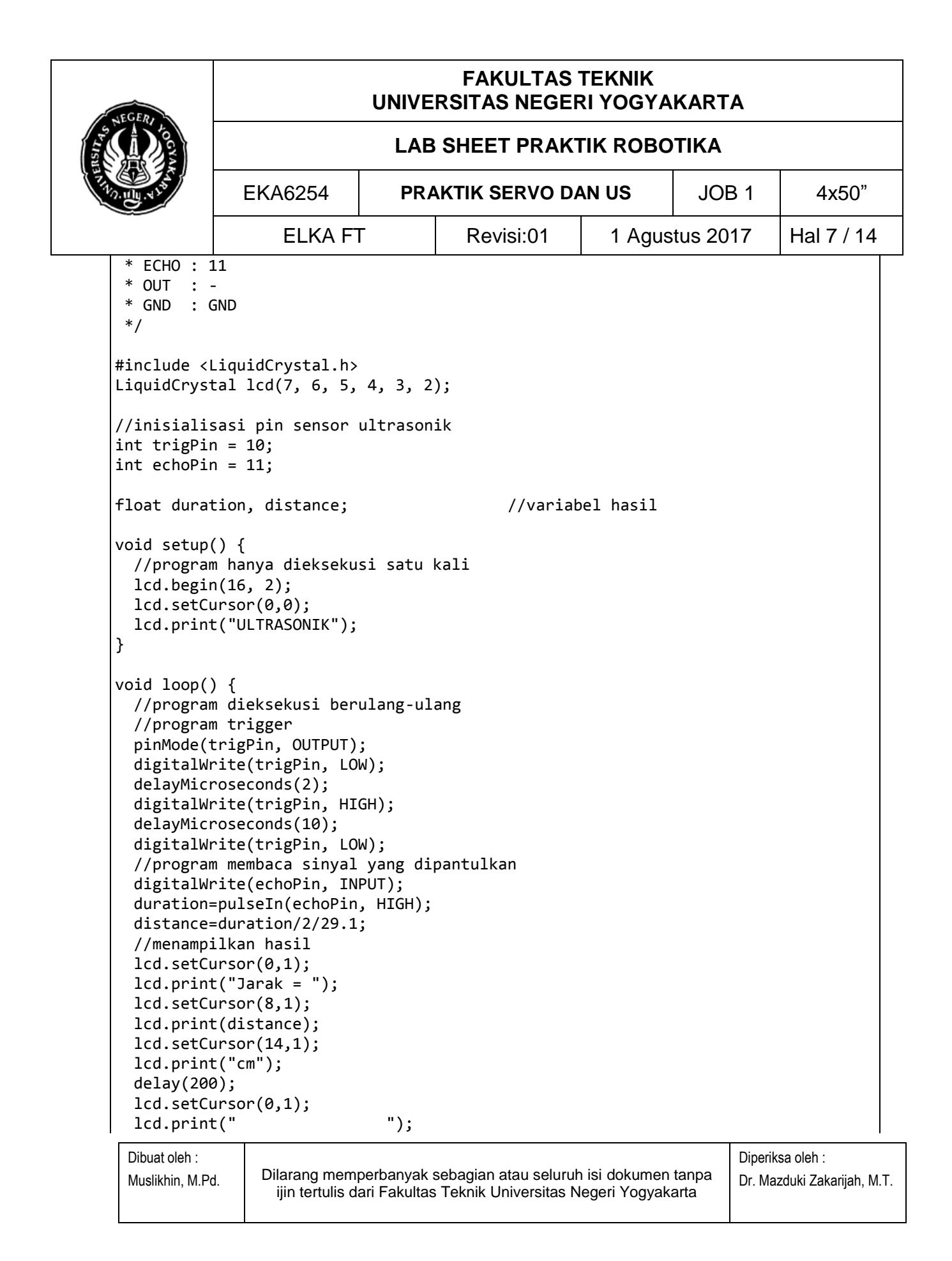

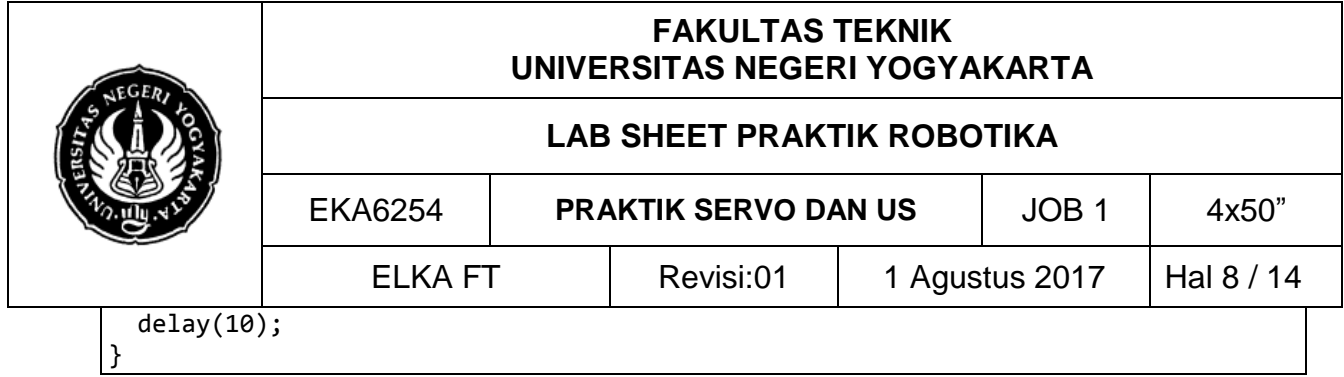

**Program 3 – Arduino dan Motor Servo**

```
Dibuat oleh :
 Muslikhin, M.Pd. Dilarang memperbanyak sebagian atau seluruh isi dokumen tanpa 
                                                                  Diperiksa oleh :
                                                                  Dr. Mazduki Zakarijah, M.T.
/*<br>* ---
* --------------------------------------------------------
 * SERVO
* COKLAT : GND
 * MERAH : VCC/5V
 * KUNING : DATA
 */
#include <LiquidCrystal.h>
#include<Servo.h> //library servo
LiquidCrystal lcd(7, 6, 5, 4, 3, 2);
Servo servo; //inisialisasi servo
//inisialisasi variabel servo
int pos = 0;void setup() {
   //program hanya dieksekusi satu kali
   lcd.begin(16, 2);
   lcd.setCursor(0,0);
   lcd.print("SERVO");
  servo.attach(9); //initialisation point pin servo
}
void loop() {
   //program dieksekusi berulang-ulang
  servo.write(180); \hspace{1.6cm} //menggerakkan servo 180
   delay(15);
   lcd.setCursor(0,1);
   lcd.print("180 degress");
   //sweepServo();
}
//fungsi sweep servo
void sweepServo(){
  for (pos = 0; pos <= 180; pos += 1) {
     servo.write(pos);
```
ijin tertulis dari Fakultas Teknik Universitas Negeri Yogyakarta

 $\Omega$ 

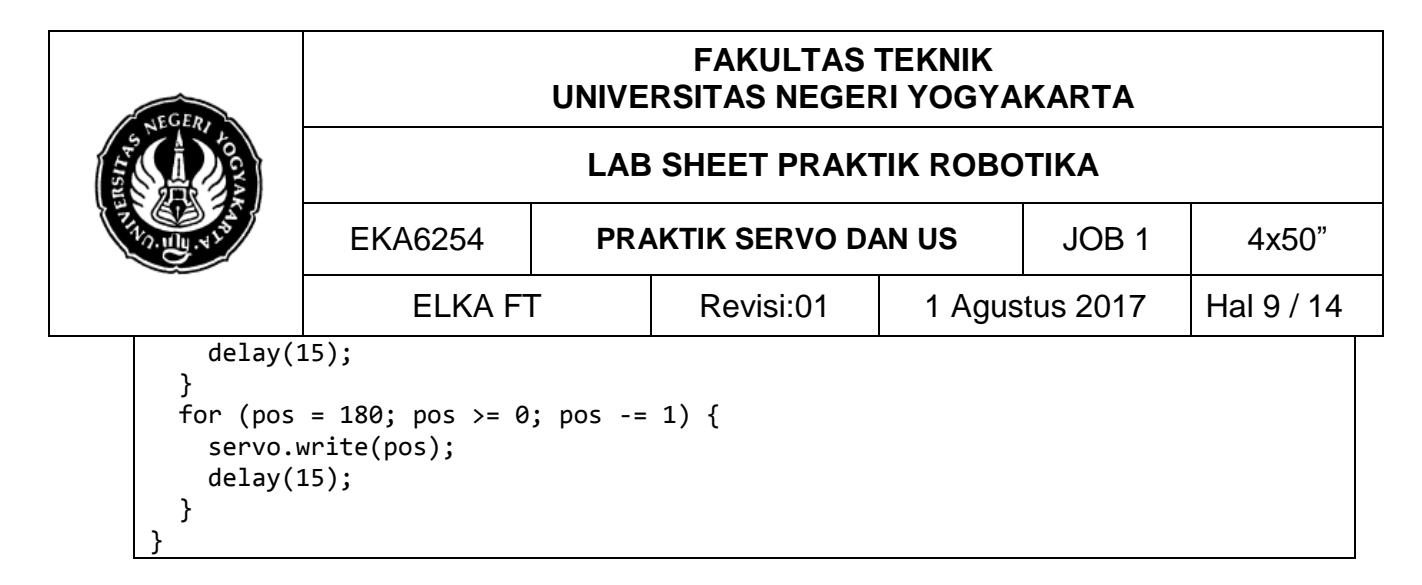

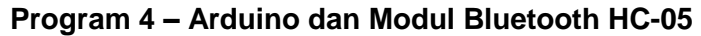

```
Dibuat oleh :
 Muslikhin, M.Pd. Dilarang memperbanyak sebagian atau seluruh isi dokumen tanpa 
                  ijin tertulis dari Fakultas Teknik Universitas Negeri Yogyakarta
                                                                      Diperiksa oleh :
                                                                      Dr. Mazduki Zakarijah, M.T.
/*
* --------------------------------------------------------
 * MODUL BLUETOOTH
 * RX : TX
 * TX : RX
 * GND : GND
 * VCC : 5V
 */
#include<Servo.h>
Servo servo;
char c = ' '; //inisialisasi variabel 
void setup() {
   //program hanya dieksekusi satu kali
  Serial.begin(9600); \frac{1}{100} //set boudrate bluetooth
   servo.attach(9);
   Serial.println("BLUETOOTH TEST CONNECTION");
}
void loop() {
   //program dieksekusi berulang-ulang
   if(Serial.available()){
     c=Serial.read();
     Serial.write(c);
   }
   delay(100);
  if(c == '1')servo.write(0);
   }
   else{
     servo.write(180);
```
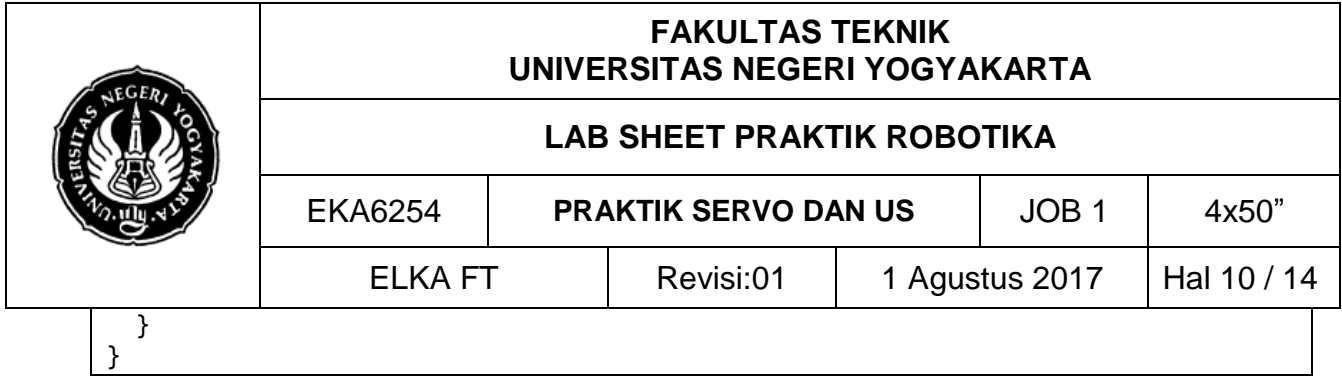

# **Program 5 – Pengendalian**

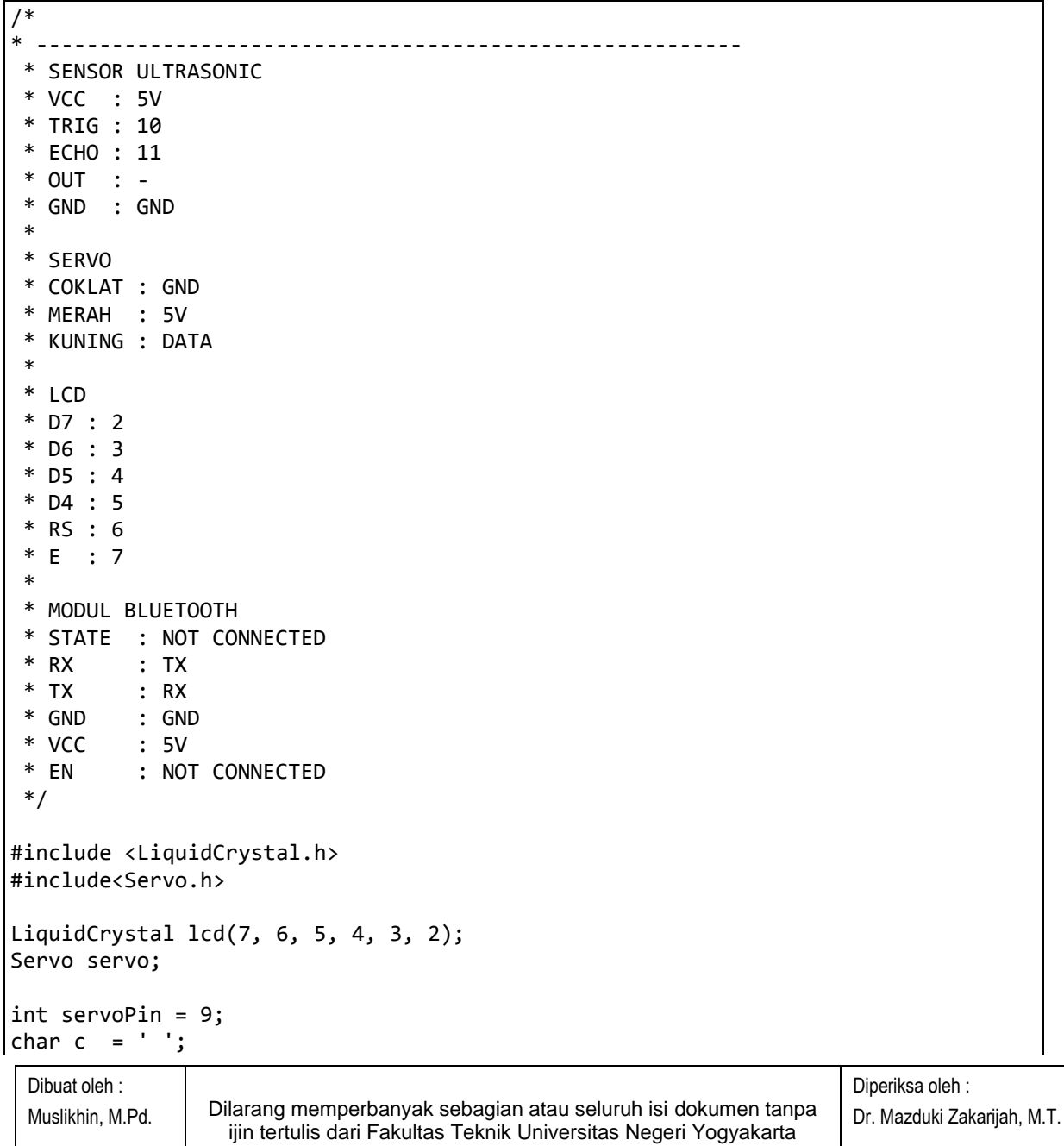

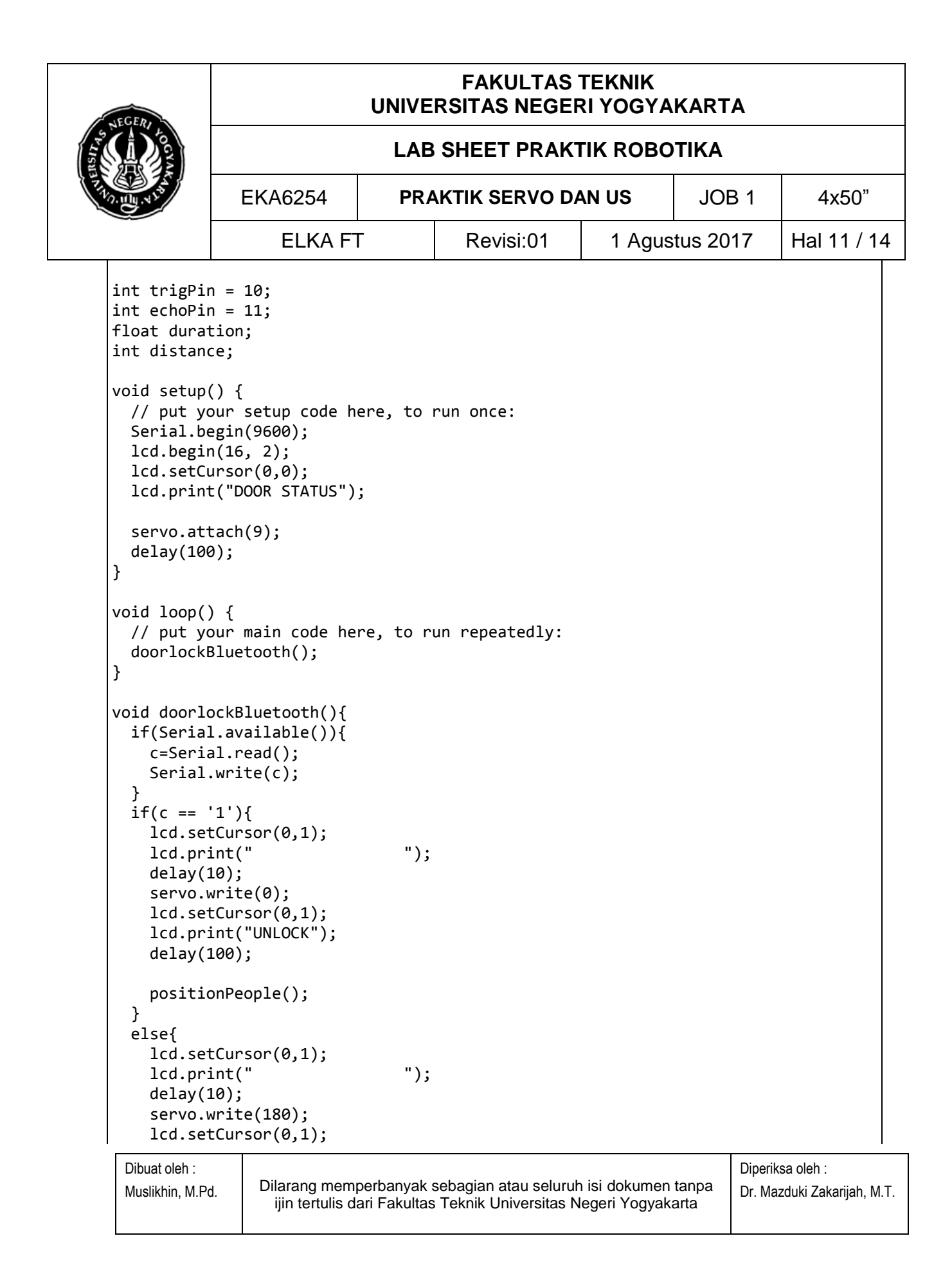

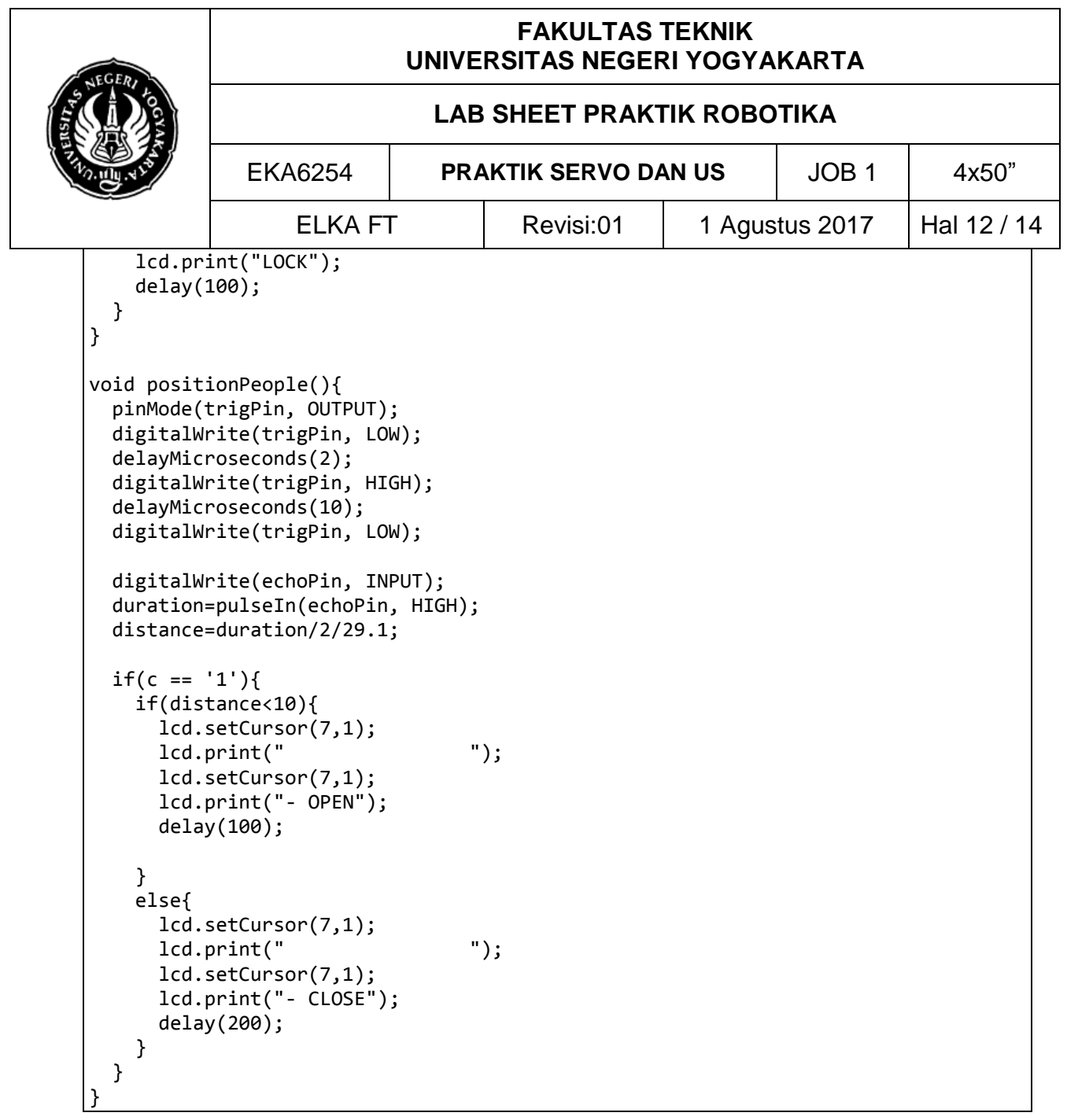

4. Sebelum program di *upload* pada Arduino, aturlah terlebih dahulu tipe *board* arduino dan *port*nya. Untuk mengatur *board* Arduino dengan cara klik **tool** – **board**, lalu pilih **Arduino/***Genuino* **Uno**. Lihatlah gambar 18. Sedangkan *Port* merupakan COM USB pada PC/Laptop yang dihubungkan dengan Arduino. Cara mengaturnya dengan klik **tool** – **port**, lalu pilih misalkan **com14 (Arduino/Genuino Uno).** COM yang terhubung dengan

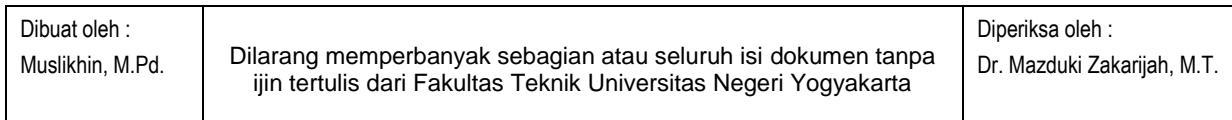

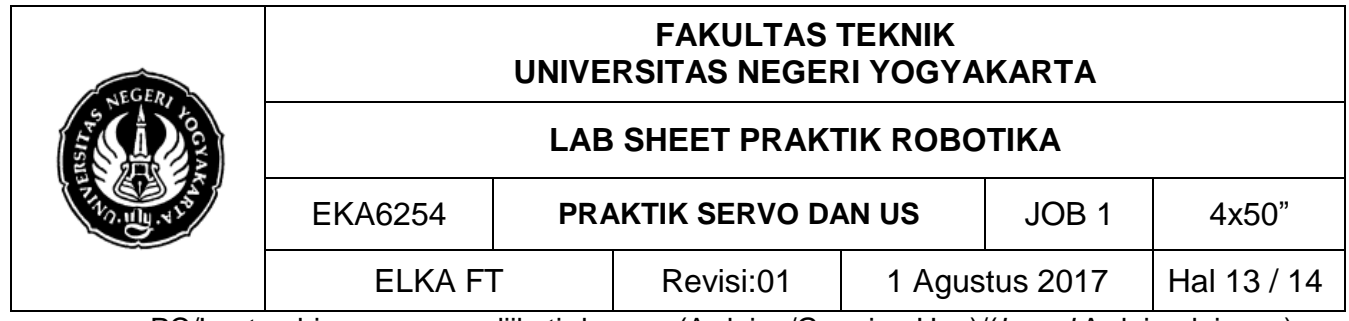

PC/Laptop biasanya com diikuti dengan (Arduino/Genuino Uno)/(*board* Arduino lainnya). Lihatlah gambar 19.

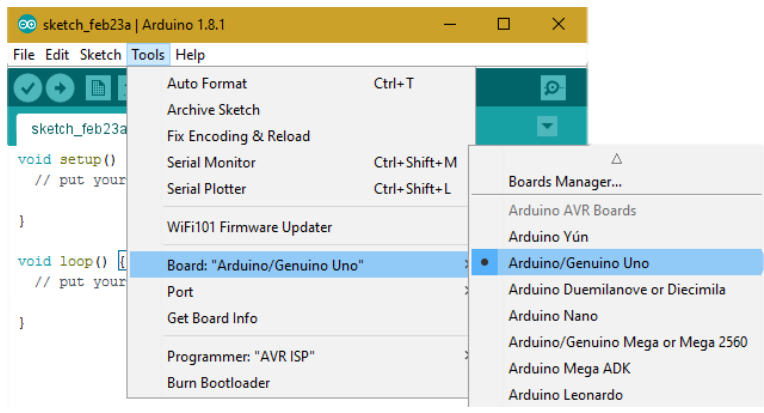

Gambar 1. Cara mengatur *board*

![](_page_12_Picture_106.jpeg)

Gambar 2. Cara mengatur *port*

5. *Upload* program yang Anda buat dengan klik icon **Upload** seperti gambar 20. *Upload*  program berhasil ketika muncul *Done Uploading*. Apabila ada *problem* pada program tanyakanlah pada guru.

![](_page_12_Picture_107.jpeg)

![](_page_13_Picture_112.jpeg)

Gambar 3. Cara *upload* program

- 6. Periksakanlah rangkaian yang Anda buat kepada guru sebelum diujicobakan. Hubungkan *trainer* dengan sumber tegangan 220VAC dengan Adaptor 12 Volt
- 7. Ujicoba masing-masing program

## **G. TUGAS PENGEMBANGAN**

- 1. Buatlah suatu proyek pengembangan dari langkah 5, proyek harus memiliki tujuan dan fungsi yang jelas!
- 2. Buatlah laporan sesuai dengan format.

\*\*\*\*\*\*

![](_page_13_Picture_113.jpeg)